## **Assign resources**

You can assign existing resources to articles or upload new resource files. This action can be performed for a single article or multiple ones. In article details, select Assign resources from the **Actions** menu, the following window appears:

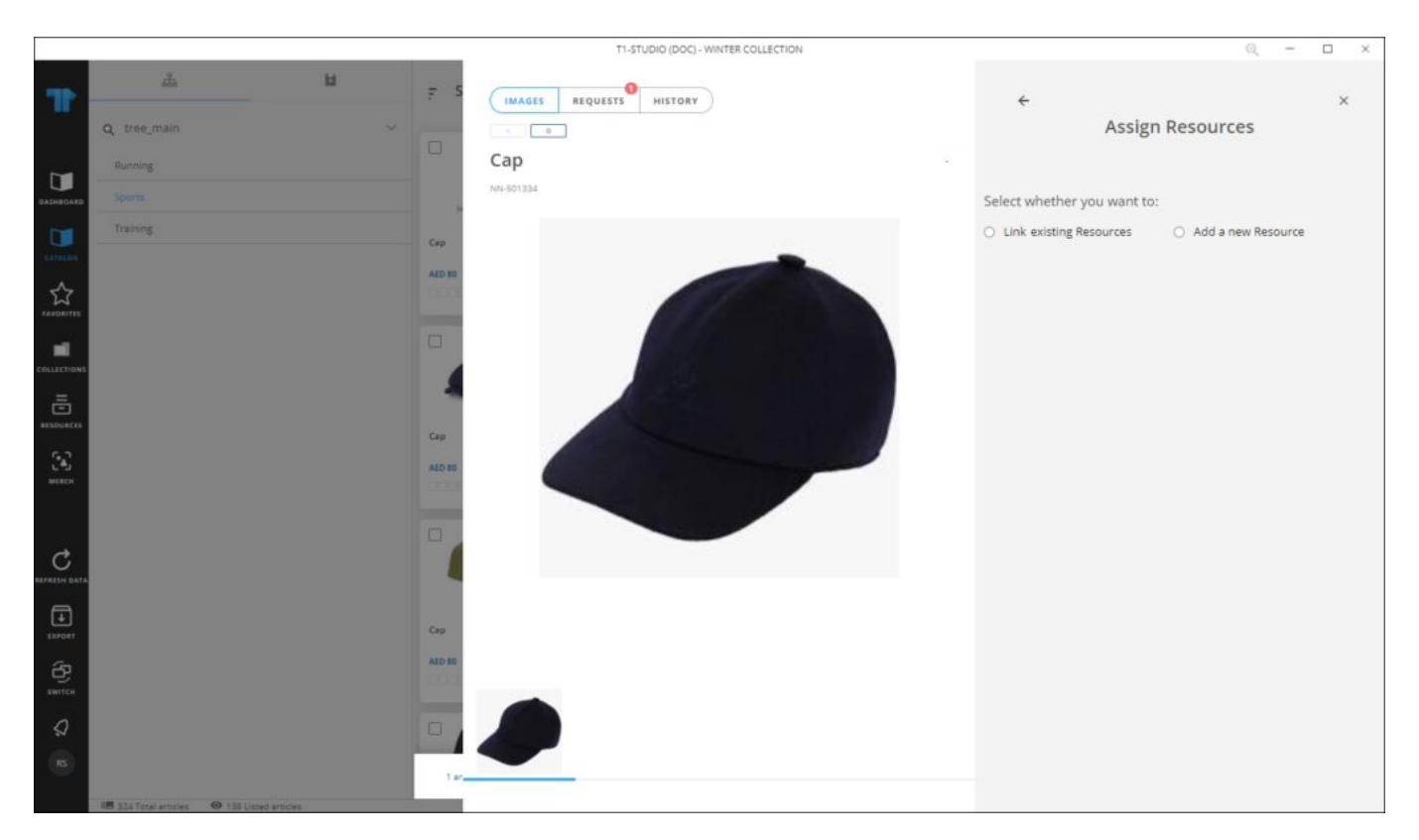

You can also click the checkbox next to the article(s) you want, then click **Assign resources**, the window appears as shown below:

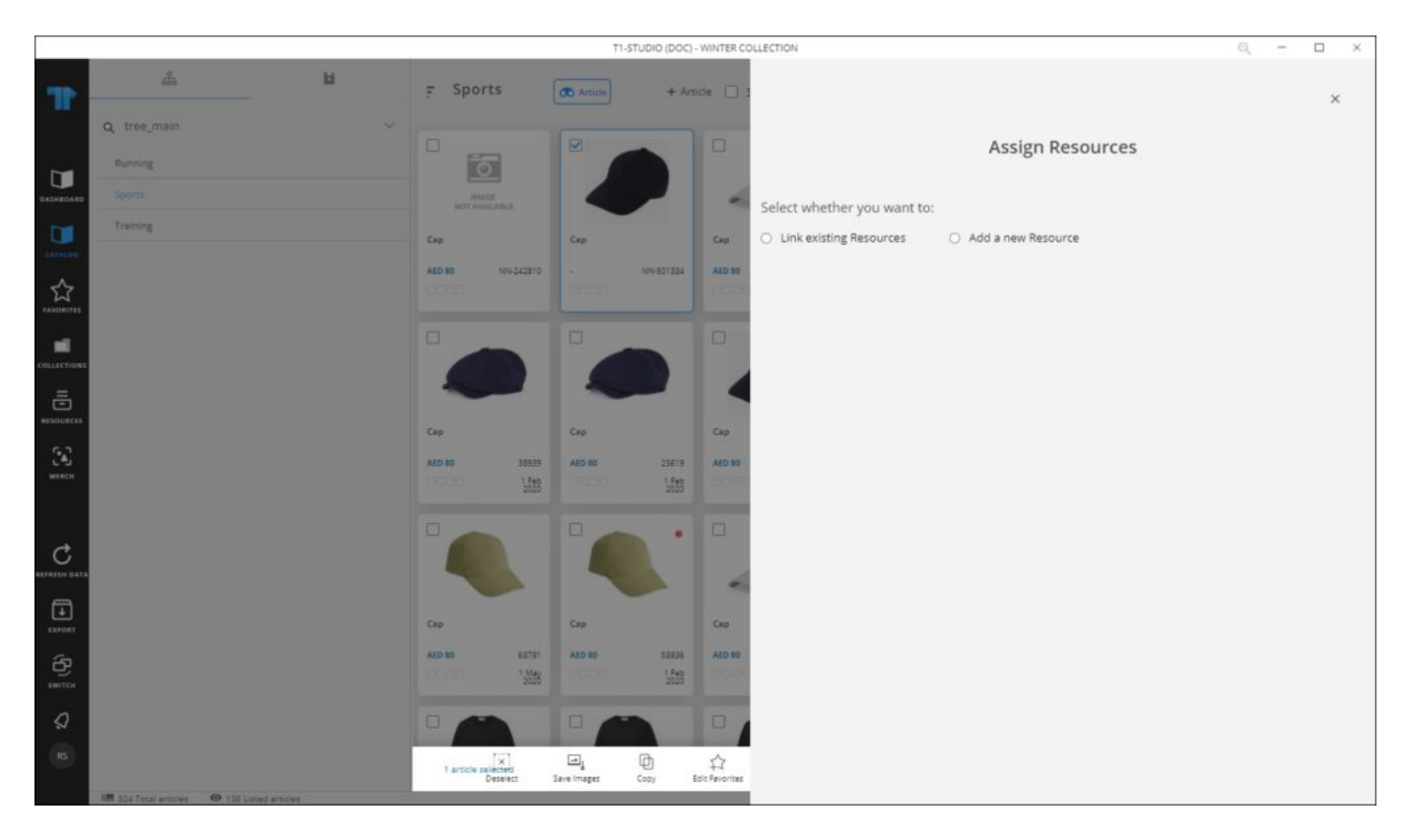

You can follow the same steps for single or multiple articles as discussed below.

## **Link existing resources**

To link existing resources, follow these steps:

1. Click the radio button next to the respective option, the available resources are displayed in a tree structure as shown in the below example:

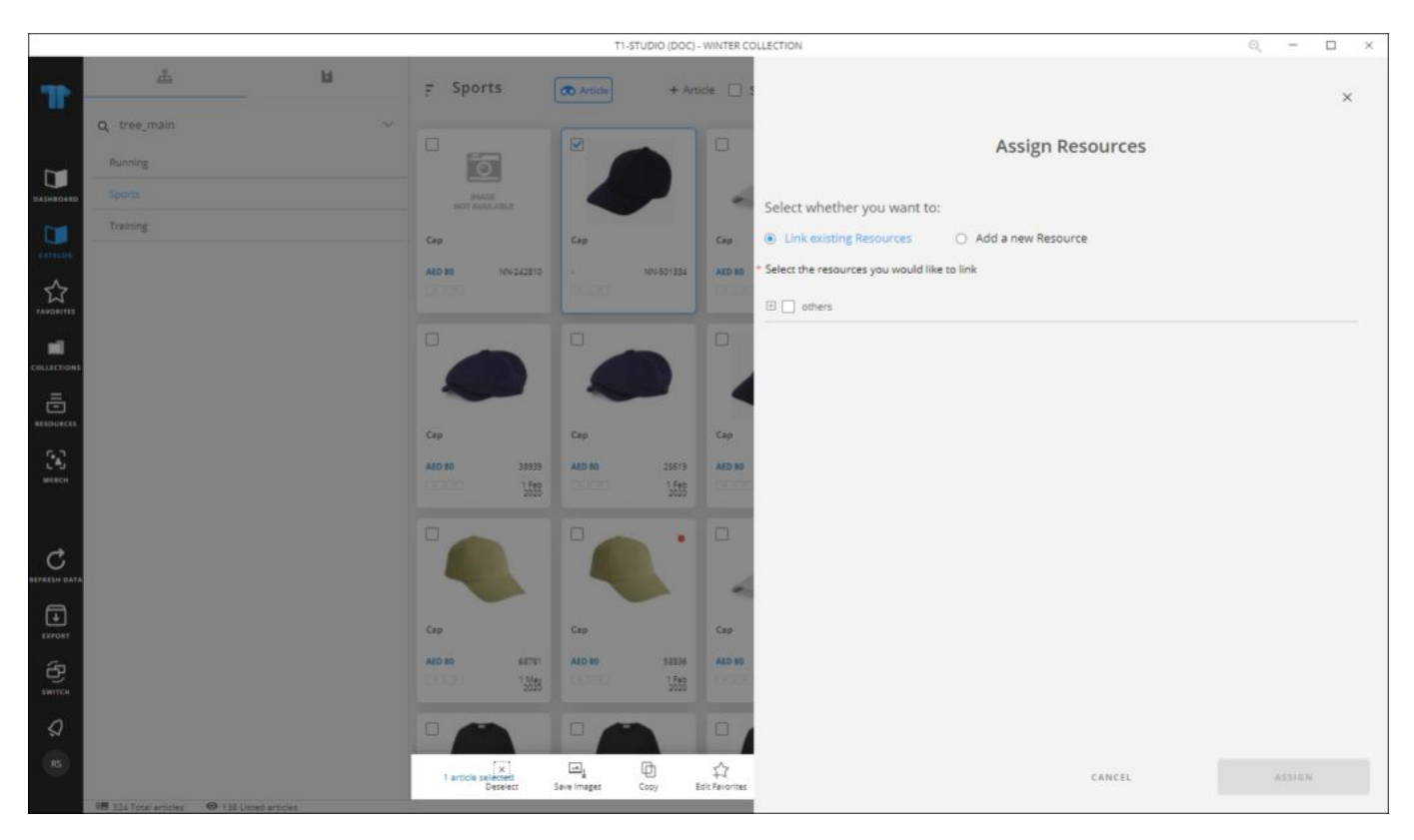

2. Expand the tree then select the resource you want by clicking the checkbox next to it as shown in the below example:

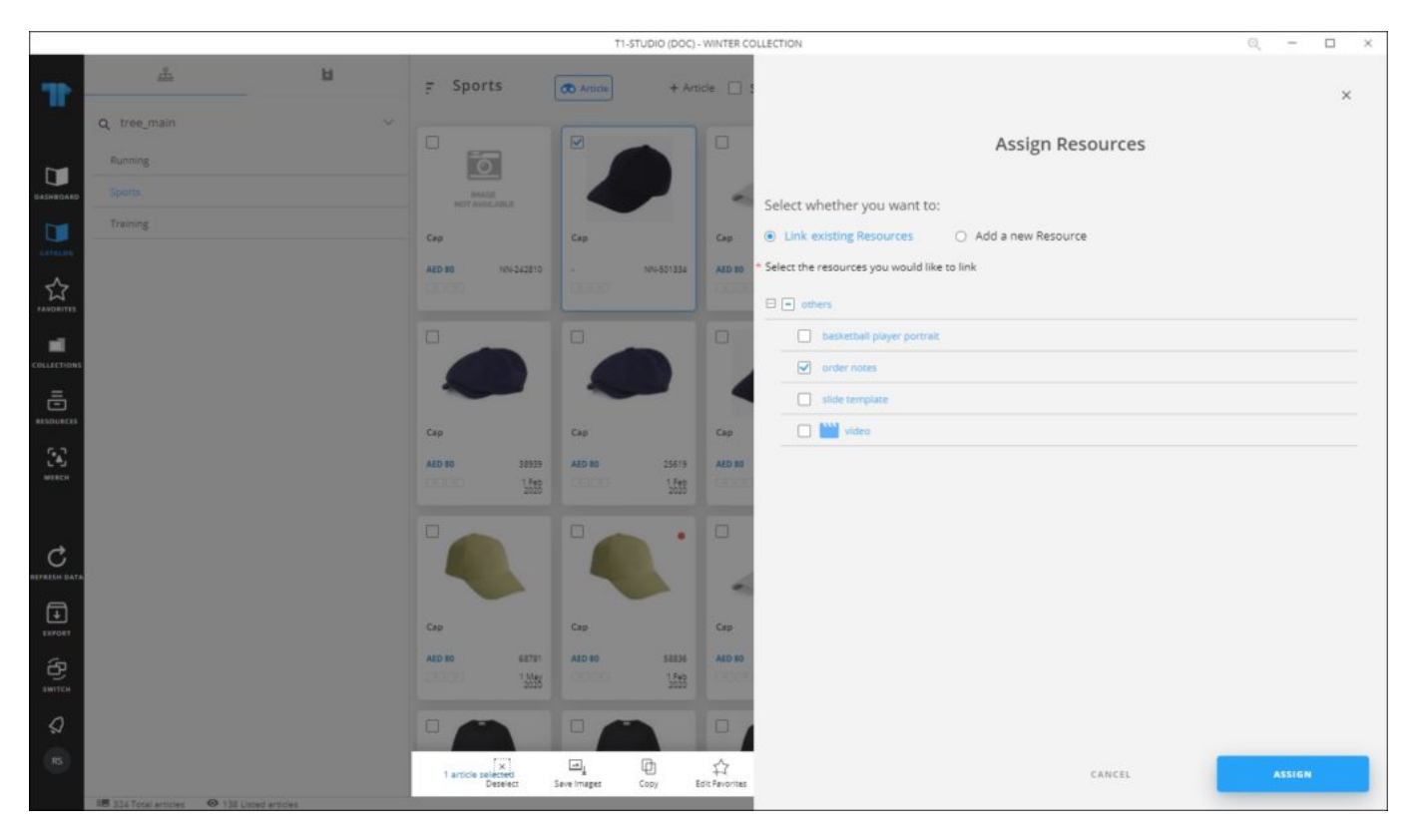

3. Click **Assign**, resources are assigned.

## **Add a new resource**

To add a new resource, follow these steps:

1. Click the radio button next to the respective option, fields appear as shown in the following window:

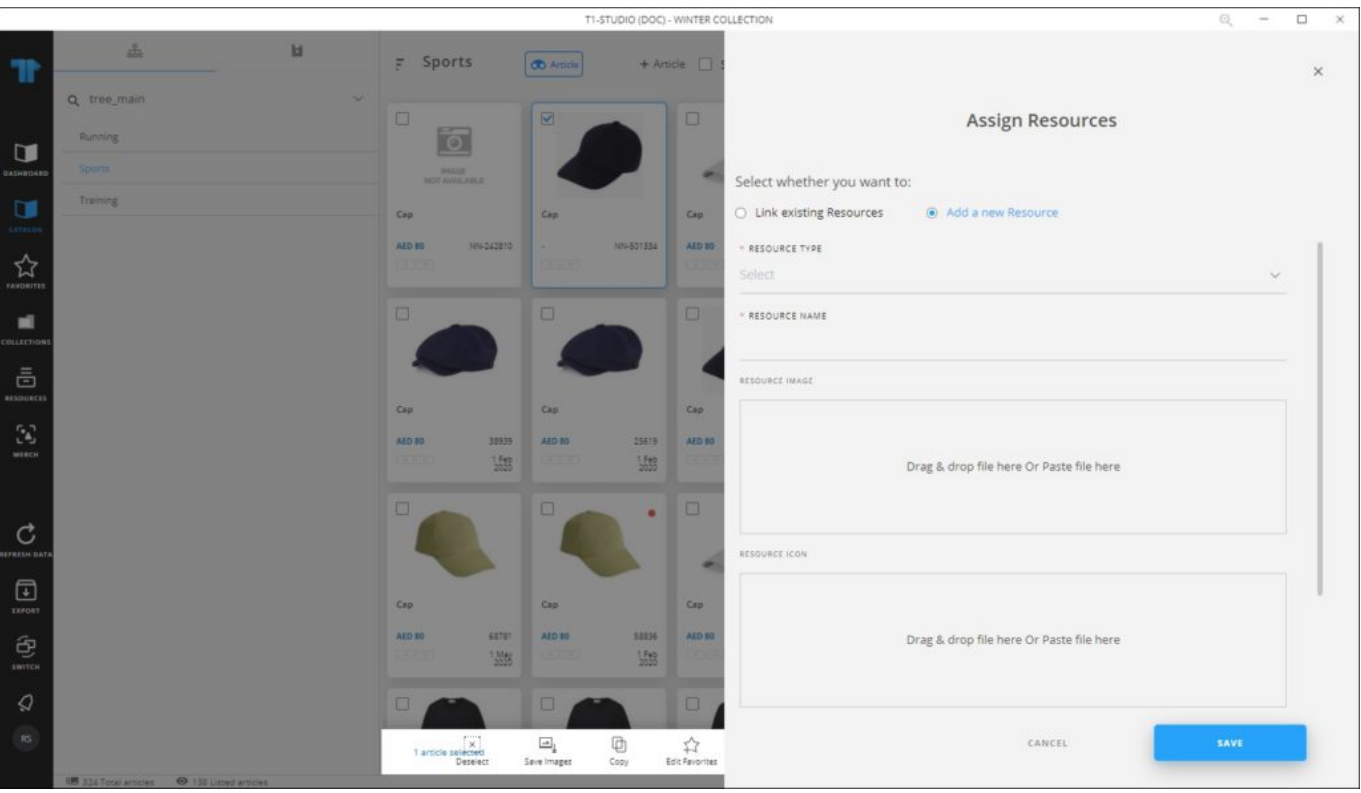

- 2. Select the resource type, the allowed file formats are listed on the same window,
- 3. Enter the resource name,
- 4. Drag the resource file you want and drop it in the specified area, or click and browse for the file you want,
- 5. Drag the icon file, if you want, and drop it in the specified area, or click and browse for the file you want,
- 6. Enter the resource category, if you want,
- 7. Enter the sort order, if you want,
- 8. Select whether you want the resource to be cascaded to child catalogs or not by clicking the slider button,
- 9. Enter the description, if you want,
- 10. Click **Save** to add the resource. The resource is added to the selected article(s).